## Mac OS X Wizardry

Tips, Hints, Tricks, Hacks & Utilities to Solve Problems, Enhance Productivity, and Just Have Fun

Ted Landau & Dan Frakes

Macworld Expo Boston 2005

® All material copyright 2005

# My favorite Spotlight-Automator-Info Window-Contextual menu tip

## Batch add Spotlight Comments & Search

- How to do it:
  - Launch Automator.
    - 1. Add "Get Selected Finder Items" and "Add Spotlight Comments to Finder Items."
    - 2. Enable "Show Action When Run."
    - 3. Save as a Plug-in.
  - Select desired items in Finder [Can use Spotlight here!]
    - 1. Control click to get contextual menu.
    - 2. From Automator menu, select plug-in.
    - 3. Add Comment text when prompted.
  - Check Info window to confirm that it worked.
  - Search in Spotlight for Comment text.

plist file wizardry

# Modify Unexpected Quit behavior

- Go to Developer>Applications>Utilities and launch CrashReporterPrefs. Make selection.
- OR: Open com.apple.CrashReporter.plist in Property List Editor. Change DialogType value. OR
- OR: Use <defaults> command in Terminal. e.g. <defaults write com.applecrashreporter DialogType developer>.
- Bonus: Changes when reopening a crashed application twice.

# Move a Dashboard Widget to the Desktop

- Open com.apple.dashboard.plist in Property List Editor and add a property. Name it devmode and give it a value of YES.
- OR: in Terminal, type: defaults write com.apple.dashboard devmode YES.
- Solution
  Solution
  Log out and log back in again.
- OR: Relaunch Dock via Activity Monitor.
- Activate Dashboard, click-drag desired widget to desktop.
- Before releasing mouse, press F12 to de-activate Dashboard.

# Change the format of a screen capture

- Open com.apple.screencapture.plist in Property List Editor and add a property. Name it type and give it a value of {format type} - where format type is TIFF, JPEG, PDF or an of a number of other formats.
- OR: in Terminal, type: defaults write com.apple.screencapture type {format type}.
- Log out and log back in again.

## Super-enlarge Dock icons

- Enable Dock Magnification: "Turn Magnification On."
- The Change magnification size/slider in Dock System Preferences pane. This just creates the property, if not already created.
- Open com.apple.Dock.plist in Property List Editor.
- © Change the value of the largesize property to 512 (which is the maximum value that affects the appearance). Save the change.
- Relaunch the Dock.

## Eliminate the Desktop

- How to do it:
  - Open com.apple.Finder.plist in Property List Editor.
  - © Create a new property: called CreateDesktop.
  - Make it Boolean and give it a value of No.
  - @ Relaunch Finder.

# Permissions wizardry

# Open applications with root access

- Drag the application icon to the Pseudo icon. Documents that would not save before will now save.
- Note: BBEdit has its own option to save "unsavble" files.
- Note: Can also use <sudo> command in Terminal.

# Packages wizardry

## Edit text of dialogs

- As an example, change the text of the unexpected quit message:
  - 1. Go to /System/Library/CoreServcies and open the Crash Reporter package. [Save a copy before making changes.]
  - 2. Navigate to Contents/Resources/English.lproj and open the Localizable.strings file in TextEdit. Use Pseudo to open TextEdit.
  - 3. Change the message to whatever you like, and save it.
- Note: As just covered, BareBones' TextWrangler and BBEdit let you edit root-owned files, bypassing the need for Pseudo.

# Change a document via its file extension

- Thange or delete the portion of the name after the period.
- For example, you can use this as an alternate way to get inside a package (deleting extension changes package to folder).
- OR: Change an html file to a text file.

# Invisible wizardry

## Hide files for security

- Use Invisibles or TinkerTool etc. to make all invisible items visible.
- © Create a folder and name it .TopSecret. Put any files you want to hide in here.
- Use Invisibles to make invisible files visible again.
- Redo procedure to access or modify folder contents.
- Note: Can use Terminal to access/move files in .TopSecret folder.
- Note: Can use Property List Editor or Terminal instead of InVisibles. Modify AppleShowAllFiles in com.apple.Finder.plist.

# Finding song files on an iPod

- Use Invisibles or TinkerTool etc. to make all invisible items visible.
- Mount iPod on Desktop.
- Open iPod Control/Music folder.

# Assorted Wizadry

### Finder slide show

- How to do it:
  - Select a group of graphics in a Finder window.
  - 6 Go to Action menu and select Slideshow.

# Add a Disk Images System Prefs pane

- How to do it:
  - Go to /System/Library/PrivateFrameworks/ DiskImages.framework/Versions/A/Resources.
  - Double-click the DiskImages.prefPane.

# Adjust hard drive sleep with more options

- With Developer software installed, go to Developer>Applications>Performance Tools>CHUD>Hardware Tools> SpindownHD.app
- Launch the app and make the desired settings.

# Time permitting

# Add an image to default screen saver categories

- How to do it:
  - 6 Go to /System/Library/Screen Savers.
  - Open package such as Forest.slideSaver or Beach.slideSaver
  - 6 Go to Resources folder.
  - Add and/or subtract images as desired. Authenticate when needed. [Work with a copy!]
- Note: Other pictures in /Library/Desktop Pictures and / Library/User Pictures.

### Create a launchd item

- Why to do it: To see how this new technology in Tiger works.
- Utility: Property List Editor and Terminal.
- How to do it:
  - Treate a file with name and text as shown in next display. Essentials:
    - Program Arguments: Identifies program to be launched
    - WatchPaths: Identifies path to folder that, if modified, will cause program to launch.
  - Put file in /Library/LaunchAgents folder.
  - In Terminal, type: launchctl load /Library/LaunchAgents/ com.apple.preview.plist. [Or just restart.]
  - Drag a file into folder.

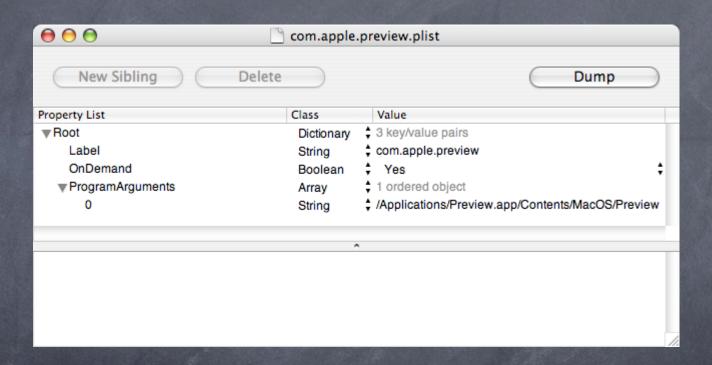

## Add scrollbars to Stickies

- O How to do it: {Doesn't work in Tiger!?}
  - Open Stickies package. Go to: Contents/Resources/ English.lproj.
  - Open StickiesDocument.nib in Interface Builder.
  - Click Window from Instances. Select Show Inspector.
  - Click on text are of Stickies window so Attributes list of Info window is NSTextView.
  - Enable Show Scroller. Save.
    - Note: A backup copy of the original is saved automatically.

### For more help and info:

Ted Landau's Mac OS X Help Line www.macosxhelpline.com

Mac OS X Power Tools www.MacOSXPowerTools.com

MacFixIt: www.macfixit.com

Please help make these sessions better by filling out an evaluation form.

This presentation will be available soon online at http://www.tlandau.com/expo.shtml

How to reach us:

Ted Landau: expo@tedlandau.com

Dan Frakes: expo@danfrakes.com